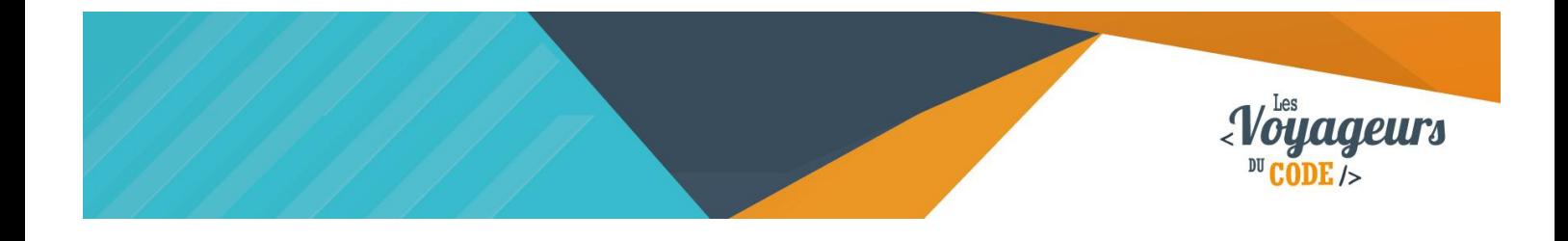

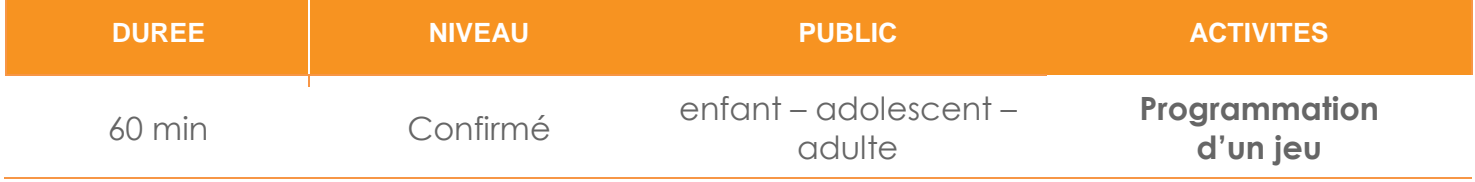

# "Soccer" *FICHE D'ACTIVITE SCRATCH*

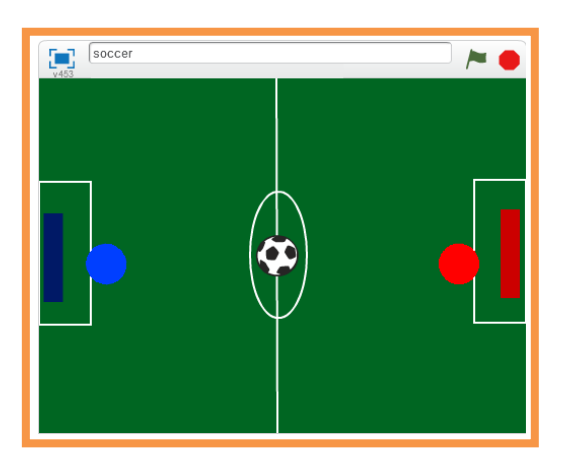

#### **Objectifs :**

Nous allons programmer un jeu de football en créant un terrain et des joueurs.

Pour programmer ce jeu, nous allons utiliser la plateforme **Scratch** qui a l'avantage d'utiliser du code visuel : pas besoin d'apprendre un langage de programmation pour construire ses propres jeux vidéo !

#### **Compétences travaillées :**

- Boucles
- **Conditions**
- **Capteurs**
- **Variables**

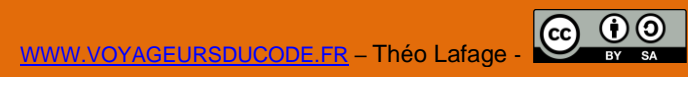

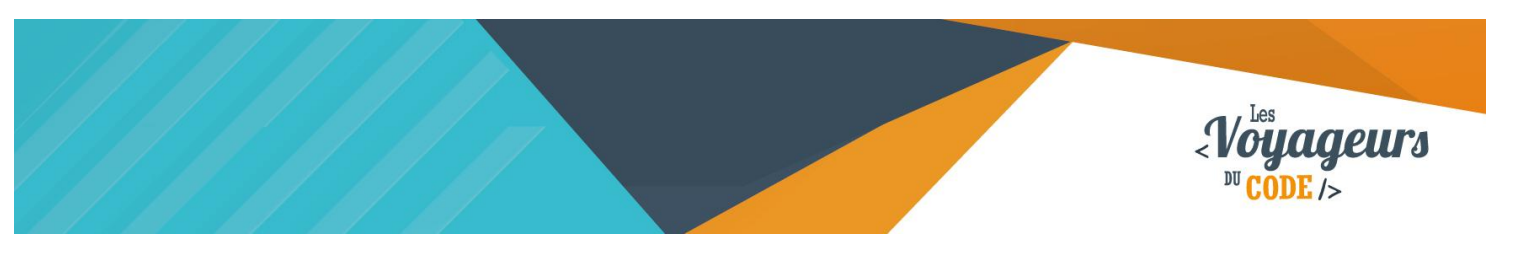

#### **Étape 1 : Créer un terrain de foot**

1. Cliquez sur le pinceau sous « Scène » et **dessinez un terrain de football.**

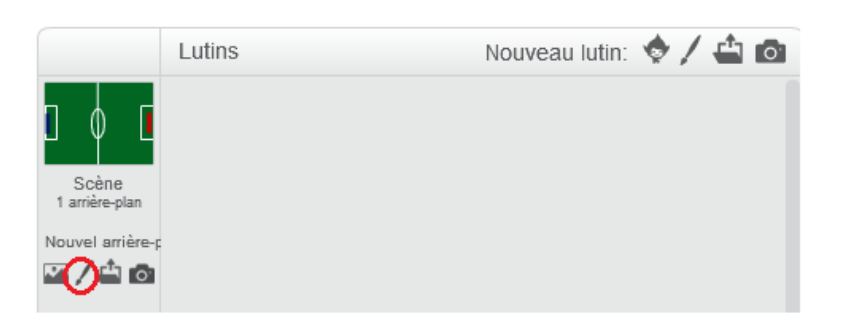

Placez **de chaque coté** dans les cages **un rectangle de couleur,** ces **couleurs** doivent être **différentes**. Ici, bleu et rouge.

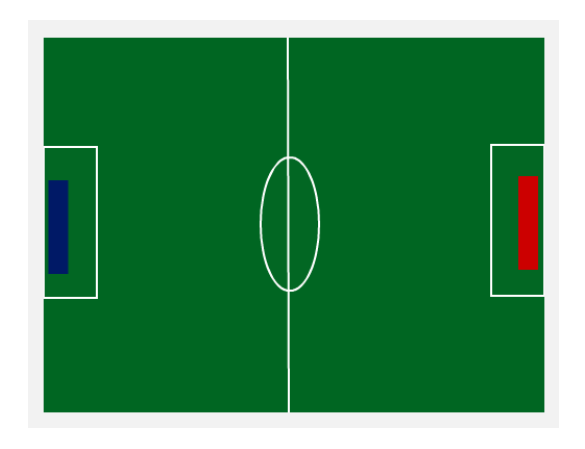

## **Étape 2 : Ajouter des joueurs et une balle**

1. **Dessinez deux lutins** de couleurs différentes qui seront les **joueurs.**

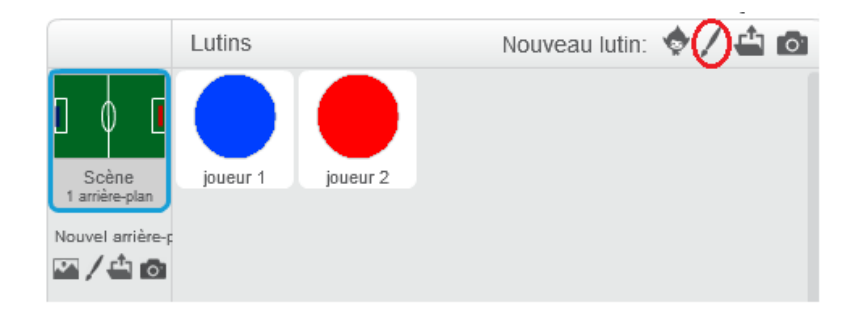

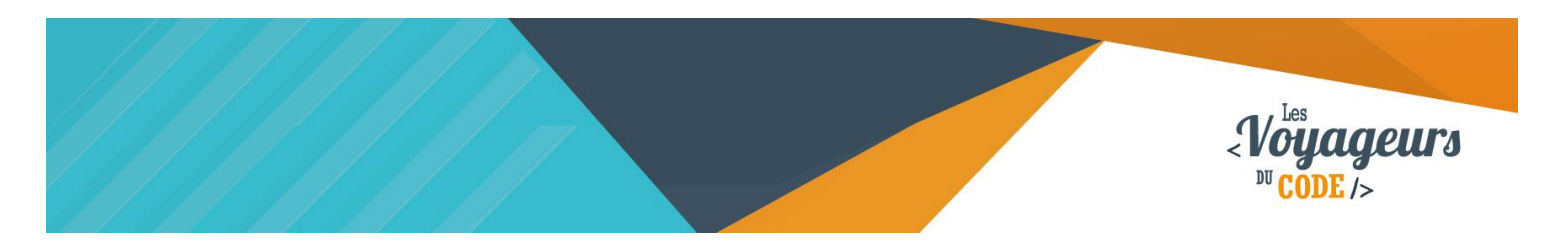

**Renommez-les** en « Joueur 1 » et « Joueur 2 ». Les joueurs doivent être de couleurs différentes.

2. **Ajoutez une balle de foot,** vous la trouverez dans la bibliothèque.

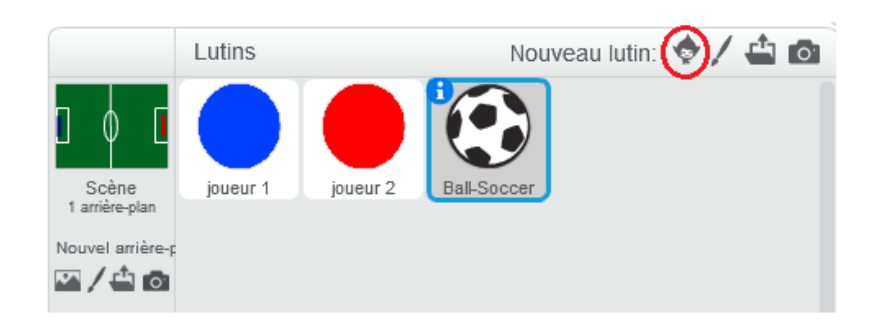

#### **Étape 3 : Créer un compteur de points**

1. Allez dans **« Données »** et créez **deux nouvelles variables** appelées **« joueur1 »** et **« joueur2 ».** Décochez les cases pour ne pas qu'elles s'affichent sur la scène. Ces variables vont nous permettre de compter les points.

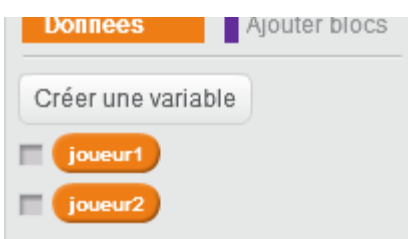

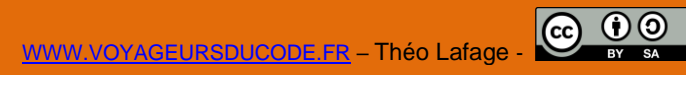

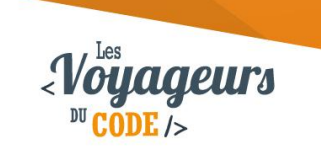

### **Étape 4 : Commander les joueurs**

1. Ecrivez **les scripts suivants** qui vont permettre de **déplacer le joueur** sur le terrain. Le premier script correspond au joueur 1 et le second au joueur 2. **Écrivez-les dans les lutins correspondants.** 

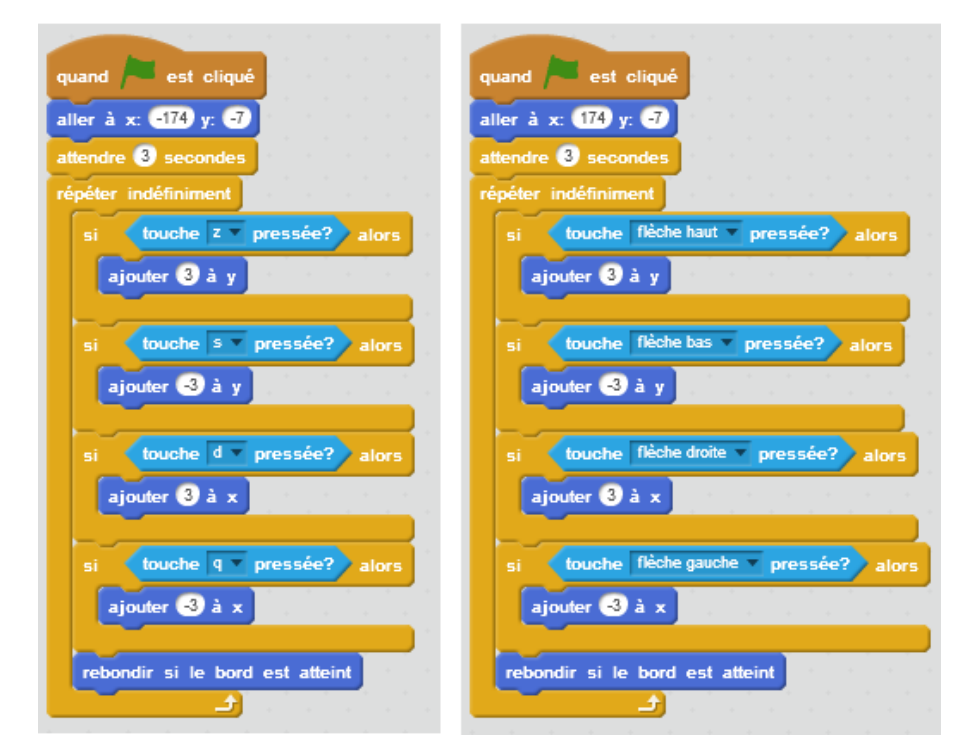

Quand le drapeau vert est cliqué, les joueurs se place sur la scène, devant leurs cages. 3 secondes s'écoulent, le temps que le message de début se termine, puis les joueurs peuvent être déplacés si les touches «  $\leftarrow$  », «  $\uparrow$  », «  $\downarrow$  », «  $\rightarrow$  », et « q », « z », « s », « d » sont pressées. Les lutins sont repoussés s'ils touchent le bord. Ces conditions sont vérifiées en permanence par le programme pour que l'interaction soit possible.

Les instructions en haut du bloc correspondent à la position de départ des deux joueurs, vous pouvez les changer jusqu'à obtenir un rendu satisfaisant.

**Testez votre code** afin de vérifier que les touches déplacent correctement les joueurs.

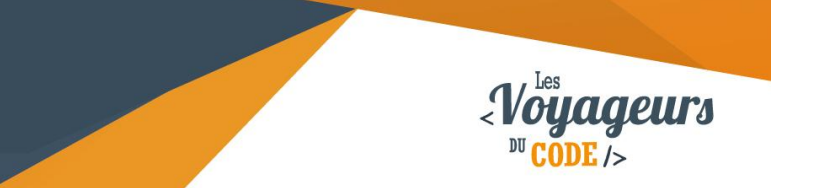

### **Étape 5 : Créer un message d'accueil**

1. Nous allons **créer un message d'accueil avant de commencer le jeu.** Les joueurs font un décompte : 3, 2, 1, go.

**Le premier script pour le joueur 1 et le second pour le joueur 2.**

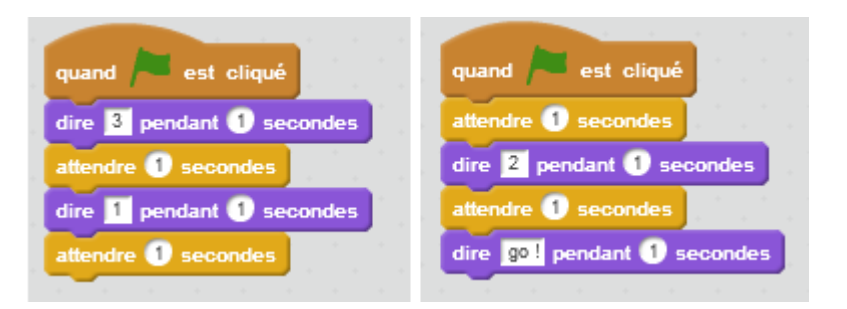

Quand le drapeau vert est cliqué, le Joueur 1 affiche « 3 » pendant 1 seconde, puis attend 1 seconde avant d'afficher « 1 » pendant 1 seconde puis attend de nouveau 1 seconde. Ces temps d'attente permettent au Joueur 2 d'afficher le reste du message (le « 2 » et le « go »)

### **Étape 6 : Contrôler la balle**

1. **Ce nouveau script va permettre de placer la balle** au centre du terrain (pensez à modifier les coordonnées de x et y pour que la balle soit à votre centre) **et de déplacer la balle dès qu'elle sera touchée** par l'un des joueurs ou par les deux en même temps.

Nous utilisons les variables « joueur1 » et « joueur2 » pour afficher le score au début de la partie. Dans la partie suivante, nous verrons comment les afficher à chaque but.

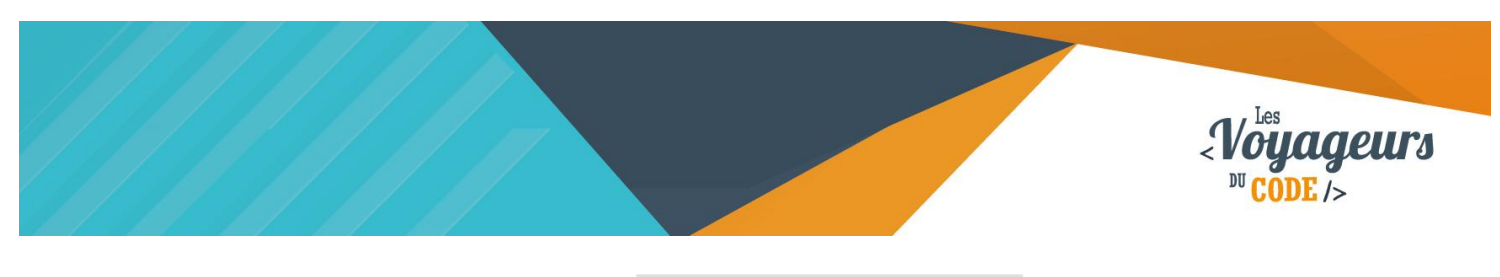

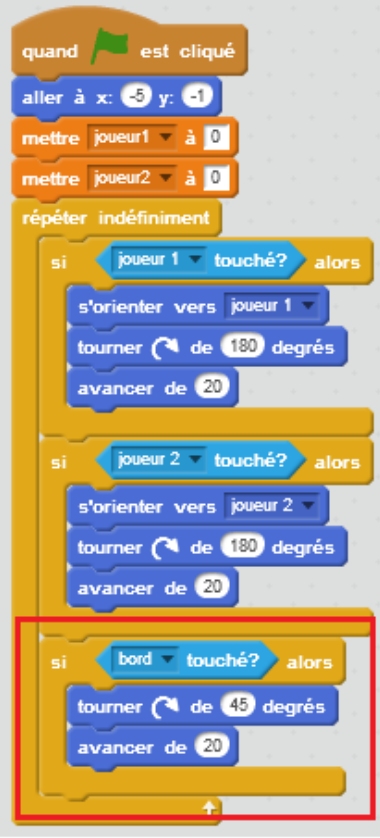

Quand le drapeau vert est cliqué, le ballon se place au centre du terrain, les scores des joueurs se mettent à 0, puis le programme vérifie en permanence si les lutins joueurs touchent le ballon, ou si le ballon touche le bord. Si le ballon touche un des deux joueurs, il s'oriente vers le joueur en question et tourne en avançant. S'il touche le bord, alors il s'en éloigne de manière à ne pas être coincé.

#### **Remarquez le bloc en rouge :**

Si vous êtes familier de Scratch, vous devez savoir qu'en général on utilise plutôt l'instruction « rebondir si le bord est atteint ». Essayez de remplacer le bloc en rouge par « rebondir si le bord est atteint ». Maintenant testez votre jeu.

Que se passe-t-il lorsque vous atteignez un bord ? Normalement la balle sera gênée et finira coincée sans que vous puissiez la faire ressortir. Le bloc en rouge permet d'éviter ce désagrément.

#### **Étape 7 : Compter les points**

1. Ce script peut paraitre compliqué mais il est en fait très simple. Il va nous permettre de compter les points. Dès que l'une des cages est touchée, le joueur gagne un point et on affiche les variables « joueur1 » et « joueur2 » pour voir le score. Attention à bien sélectionner la couleur de vos cages avec la pipette.

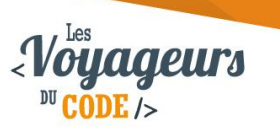

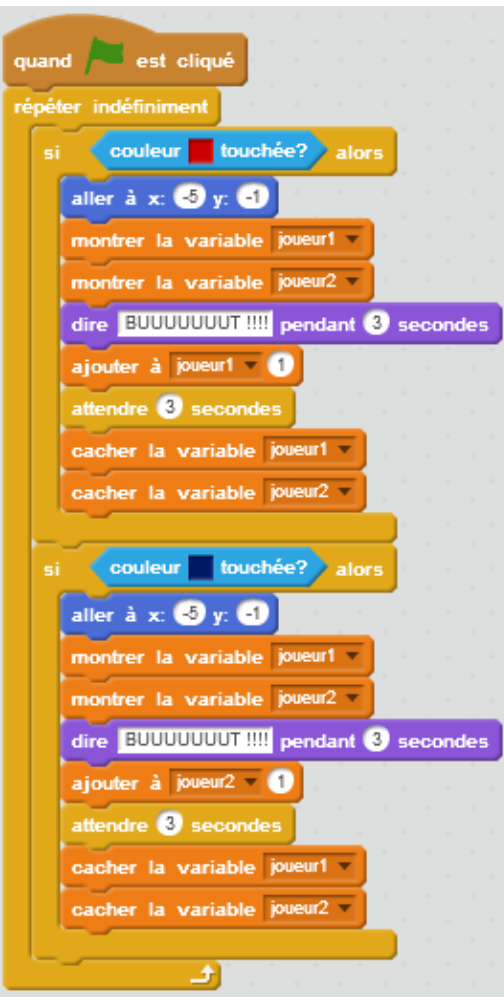

Quand le drapeau vert est cliqué, Si le ballon touche la couleur rouge, alors il retourne au centre, affiche « BUT ! », ajoute 1 point au Joueur 1, et affiche le score pendant 3 secondes. La même chose se passe si le ballon touche la couleur bleue, à la différence que c'est le Joueur 2 qui gagne 1 point. Ces conditions sont vérifiées en permanence par le programme.

Votre jeu est terminé ! Cliquez sur le **drapeau vert** et amusez-vous.

### <sup>2</sup> Bonus

Vous pouvez améliorer votre jeu en :

- Ajoutant d'autres joueurs.
- En créant une touche pour tirer.